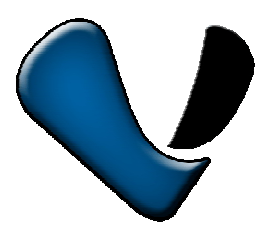

# **PnP IP/Сетевая Камера c WIFI T-Серия**

# **Модели: T7838WIP, T7833 WIP, T7850WIP, T7838WIP, T7815 WIP**

**Быстрая настройка**

**Поддержка продукта: Эксклюзивный дистрибутор на территории России ООО «Телеком-Мастер», Санкт-Петербург, ул. Софийская д. 17, офис 112, тел 8 812 715 8848 email support@telecom-master.ru**

*Копирование материалов разрешено только по согласованию с ООО «Телеком-Мастер»*

## **一 Подключение камеры**

Пожалуйста, подключите камеру к роутеру с помощью сетевого кабеля

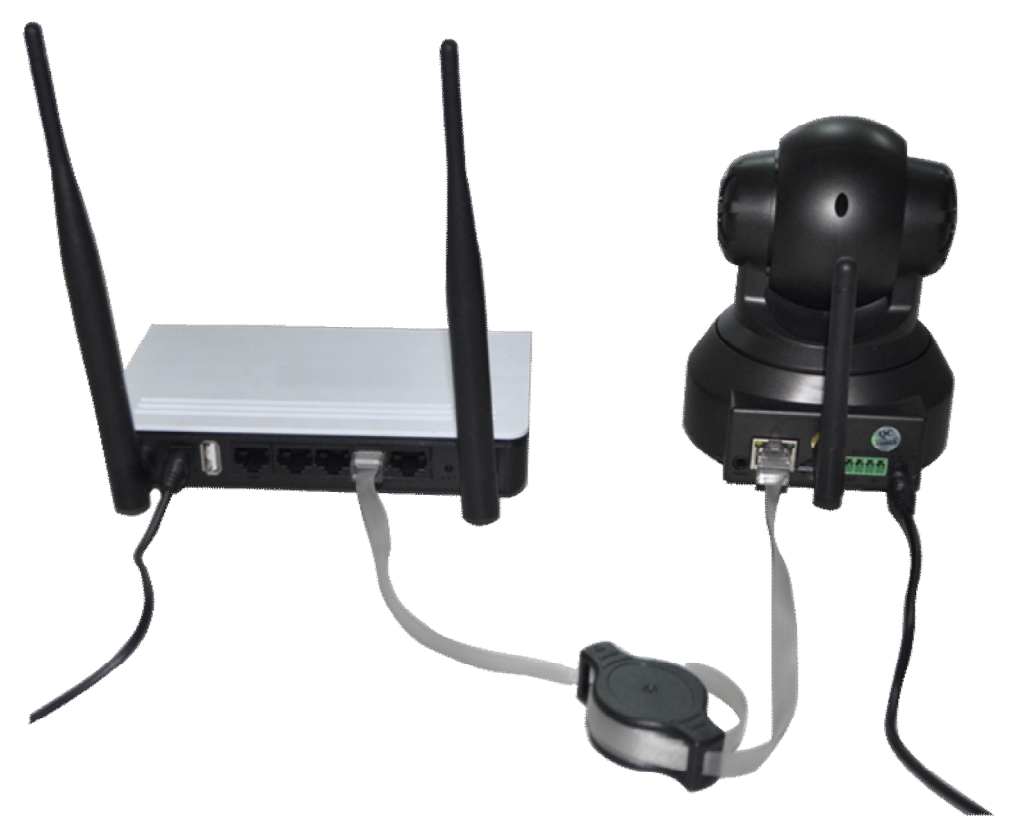

Убедитесь в том, что индикатор питания на роутере горит (роутер подключен к сети электропитания), а также, что роутер подключен к сети Интернет.

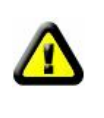

Пожалуйста, используйте адаптер питания, идущий в комплекте. Использование других адаптеров может повредить камеру и привести к потере гарантии.

**Информация:** Перезагрузить IP камеру со сбросом к заводским установкам можно кнопкой Reset, которая находится внизу камеры (зависит от модели). Для сброса удерживайте кнопку порядка 10 секунд.

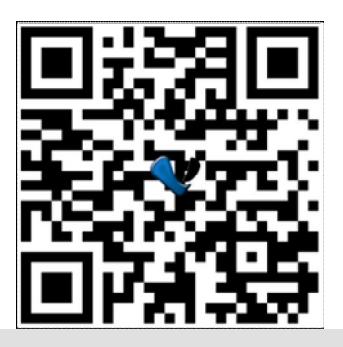

## **二.Просмотр через мобильный телефон, коммуникатор или планшет на Andriod**

**1.** Установите приложение **P2PCam264** Зайдите на сайт: http://cd.gocam.so с помощью браузера телефона, планшета, и следуте инструкциям ниже. Вам потребуется считать QP код и установить приложение для p2p камер.

# **2. " VsCam" Приложение появится в списке приложений при успешной инсталляции.**

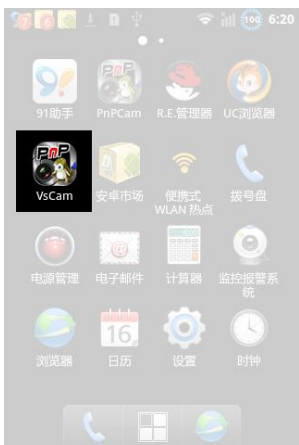

# **3. Запустите приложение и нажмите «Добавить» для добавления камеры.**

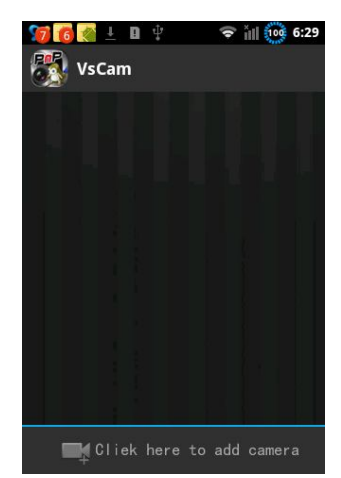

**4. Нажмите «Скан» (Scan), после чего поднесите камеру вашего телефона к наклейке камеры (находится внизу камеры, на ней написан UID).**

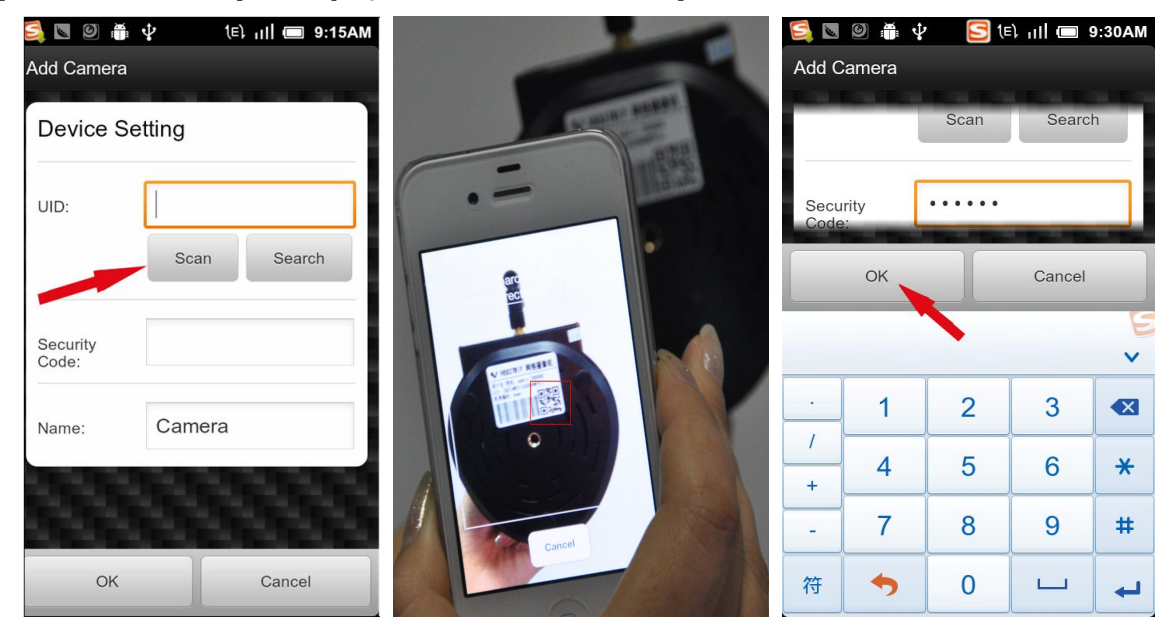

Характерный звук «Бип»означает, что сканирование UID прошло успешно. Также, вы можете нажать поиск, для поиска камеры через локальную сеть Имя пользователя по - умолчанию – это admin пароль - 888888 The default password is: 888888; The default user is : admin

#### **5. Нажмите на камеру для просмотра видео.**

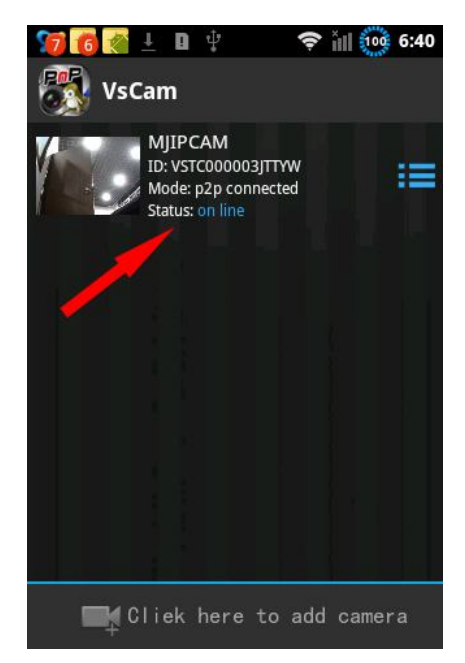

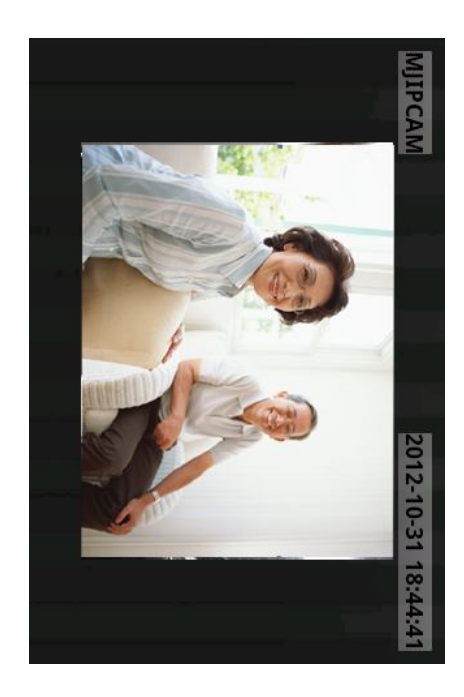

## **6. Настройка WIFI**

Нажмите на значок справа от камеры для настройки камеры. Нажмите «Настройки» (Setting) и «Настройки WIFI» (WIFI Setting), откроется список доступных сетей. Выберите нужную WIFI сеть, введите пароль для доступа к сети, и нажмите «OK». После этого отключите сетевой кабель от камеры, камера будет перезагружена и автоматически соединится с WIFI сетью.

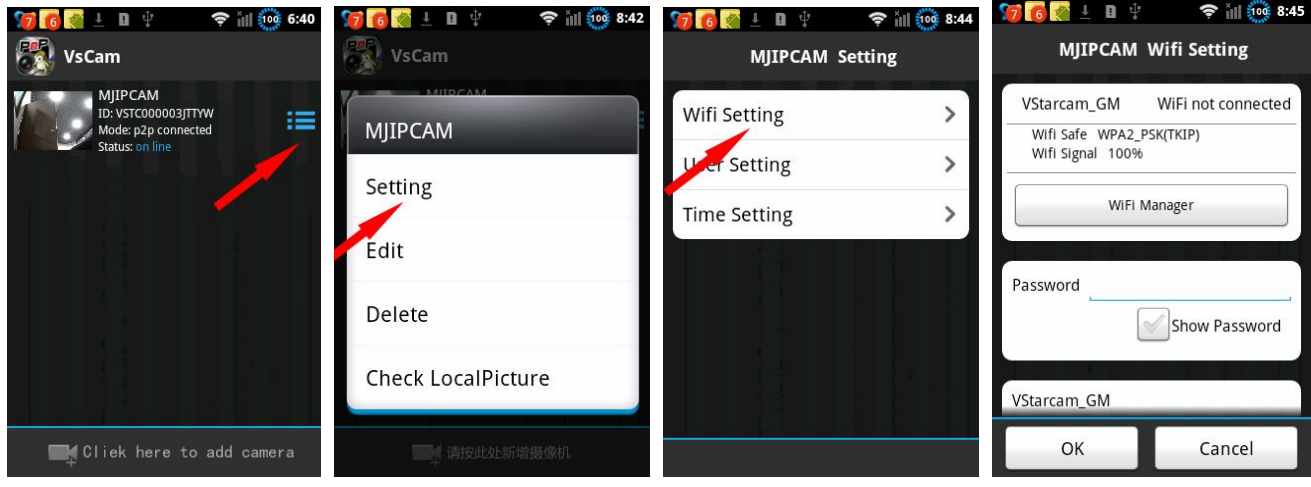

#### **Информация:**

**Если у камеры есть функция управления поворотом, то можно просто провести по экрану для управления камерой**

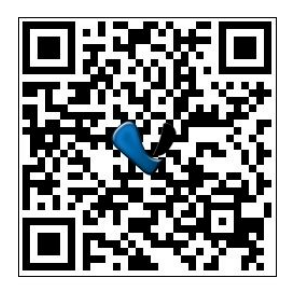

## **三.Просмотр через устройство Apple**

**1. Установите приложение VsCam с сайта**: http://cd.gocam.so используя веб браузер телефона, и следуйте инструкции, используя удобный вам способ – сканирование QR кода или обыкновенная установка приложения для просмотра p2p камер.

**2. "VsCam" Приложении будет доступно на рабочем столе после успешной инсталляци**

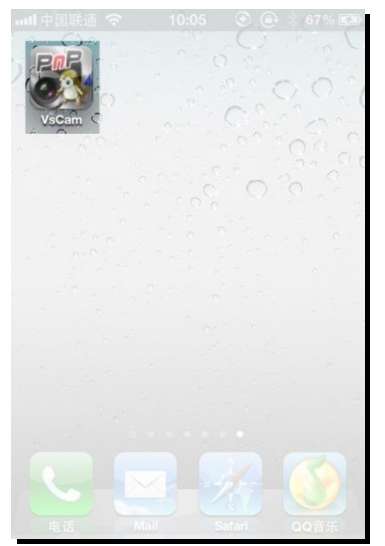

**3. Запустите приложение и нажмите «Добавить» (ADD) для добавления камеры**

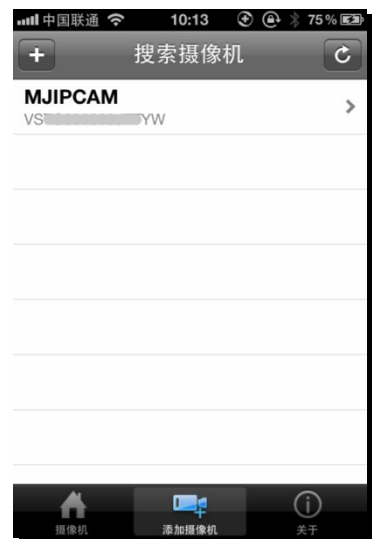

**4. Нажмите «Скан» "Scan", после этого считайте UID камеры (поднесите камеру телефона к наклейке с задней стороны камеры)**

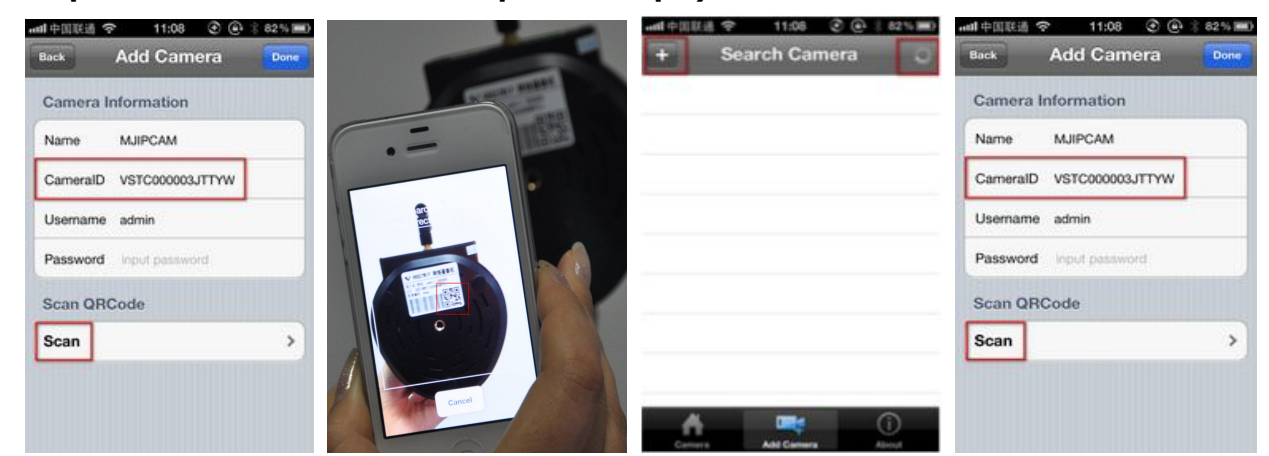

Характерный звук «Бип» будет означать, что UID считан успешно. Также, вы можете нажать кнопку «Поиск» для добавления камер по локальной сети в автоматическом (нажмите кнопку «+») или в ручном режиме.

Имя пользователя по умолчанию admin пароль - 888888

**5. Нажмите на камеру, чтобы просмотреть видео.**

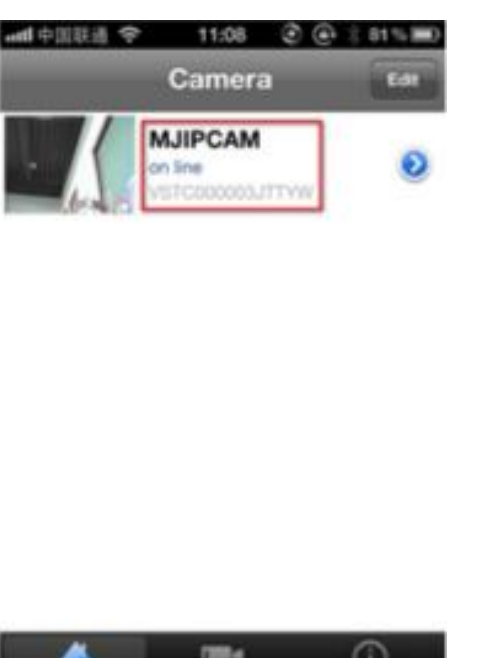

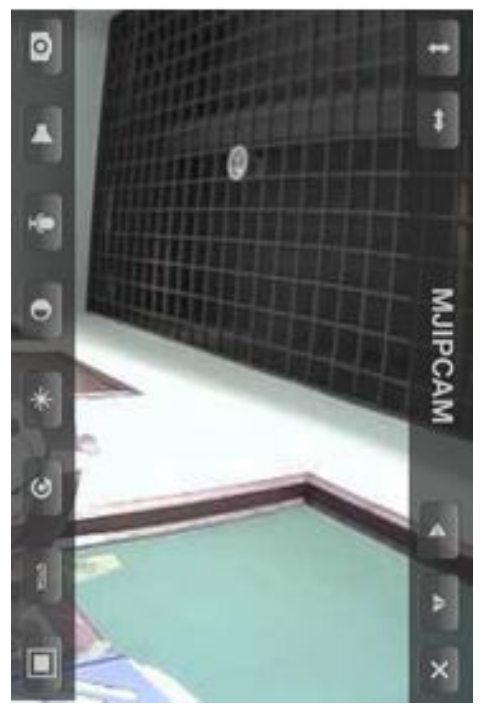

#### **6. WIFI Настройка**

Нажмите на кнопку со стрелкой правее камеры, далее нажмите «Настройки» (Setting) и «Настройки WIFI» (WIFI Setting), откроется список доступных сетей. Выберите нужную WIFI сеть, введите пароль для доступа к сети, и нажмите «OK». После этого отключите сетевой кабель от камеры, камера будет перезагружена и автоматически соединится с WIFI сетью.

 $\mathbf{r}$ 

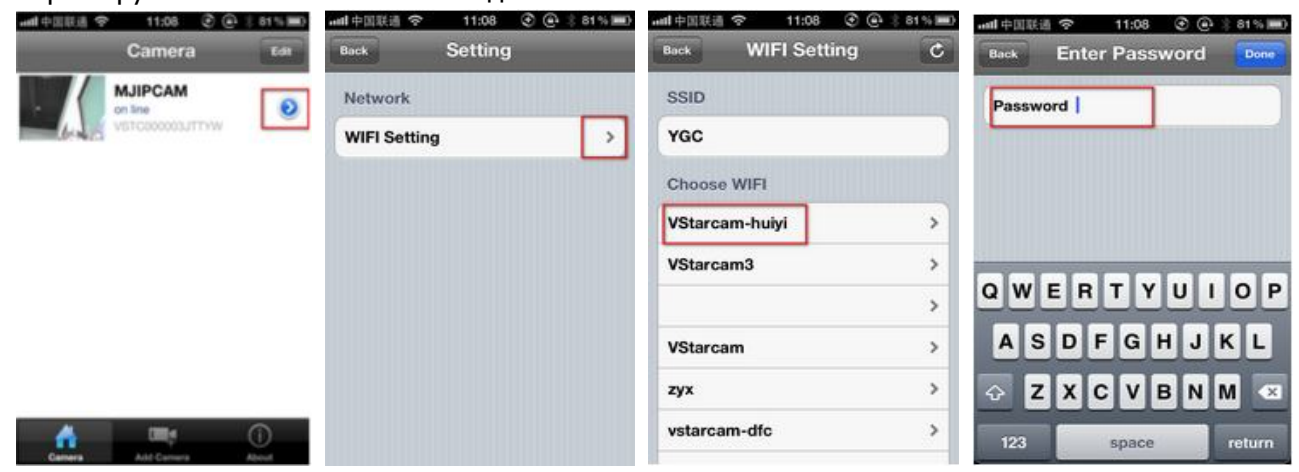

#### **Информация:**

**Если у камеры есть функция управления поворотом, то можно просто провести по экрану для управления камерой**

#### **四.Просмотр на компьютере или ноутбуке**

1. Зайдите на сайт http://cd.gocam.so для загрузки клиентского программного обеспечения.

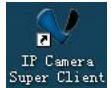

После установки на раочем столе появится иконка вот такого вида **Super Client** откройте ее двойным клиом мыши.

2. Нажмите "Добавить камерудля подключения камеры по LAN.

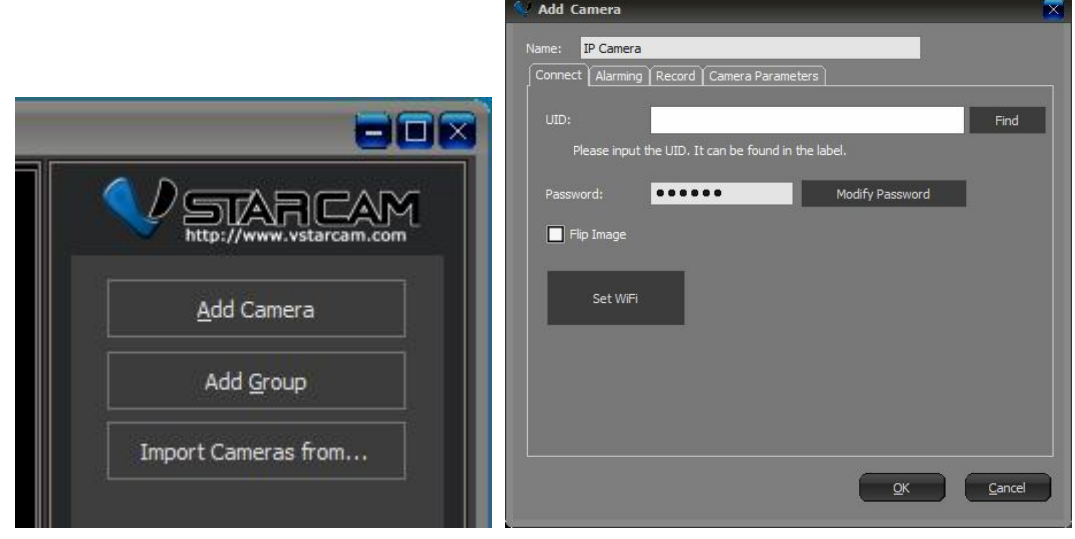

Для добавления камеры по LAN нажмите кнопку «Найти» (Find) для выбора камеры Для добавления камеры через Интернет введите UID камеры (UID камеры указан на наклейке с обратной стороны камеры)

Для добавления камеры в ручном режиме – логин –admin пароль - 888888

3. Нажмите "ОК" чтобы подтвердить добавление камеры.

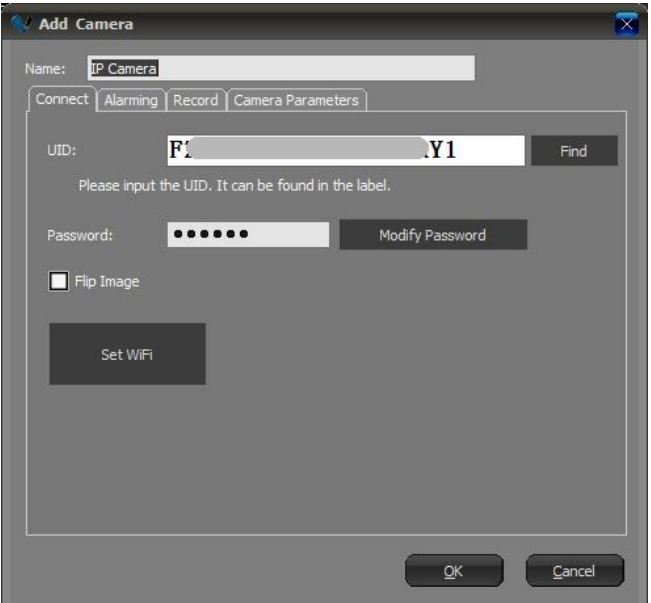

"Раздел «Настройки wifi» отвечает за настройку камеры через беспроводной интернет

4. Нажмите 2 раза на IP камеру "IP Camera" чтобы просмотреть видео.

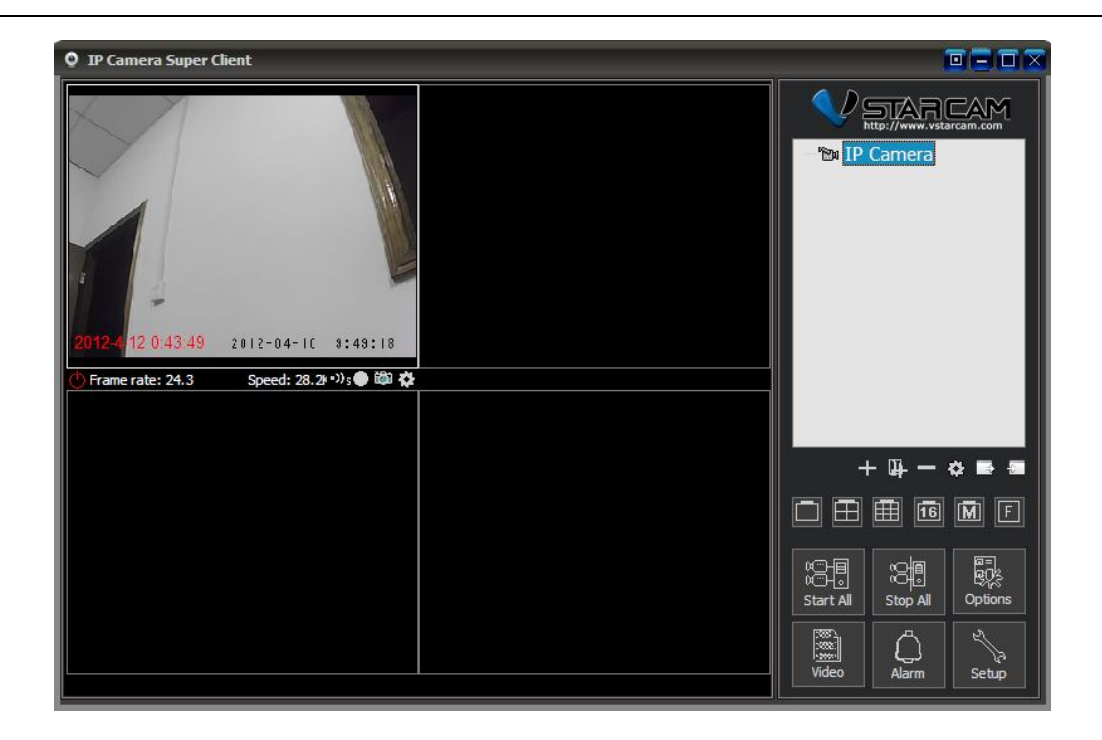

**Информация:**Для получения более подробной информации зайдите на сайт http://cd.gocam.so

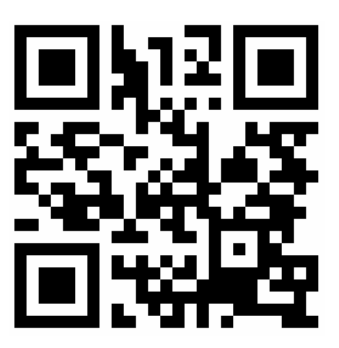